## Electronic Conflict of Interest ( e COI) System

# FORM 800 QUICK START GUIDE

Use Firefox, Chrome, or the most up-to-date version of your chosen brower. You may need to log in using your Kerberos username and password.

that pops up. Research Project Select **Can't find your project?** Click on green "Add New Project" button Add new project In the "Add Project" window, select "Sponsored Award" Enter short project name. Click blue "save" button.

## Enter eCOI System.

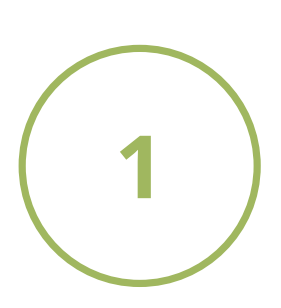

### https://or-for[m](https://or-forms.ucdavis.edu/)s.ucdavis.edu/

**Que s tions? Cont a c t RCI: or \_ coi@ou. ad3 .ucda v i s . edu**

Note: If you are not able to create a Form 800, you may need to have PI Access granted. Please email us at or\_coi@ou.ad3.ucdavis.edu for access.

## Complete Form 800.

If you answer "Yes" for human subjects you will need to obtain an IRB # from **IRBNet** by creating a new project. You do not need to submit an IRB application to get a number. Only basic study information is required (i.e. title of project, sponsor name).

## Supplemental Form.

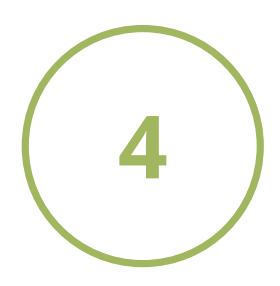

## DO I NEED TO COMPLETE THIS?

Click on "Can't find your project?" Follow instructions in the box

Funding Entity Search may take a few moments to populate.

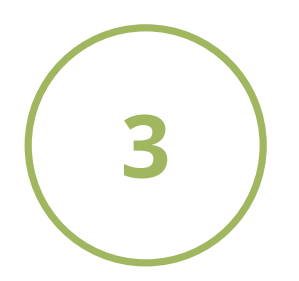

If you answered yes to the SFI question, you will need to complete a Supplemental Form. There are two ways to access the form:

Access a PDF copy at any time by clicking the green PDF button.

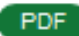

## Create a New Project.

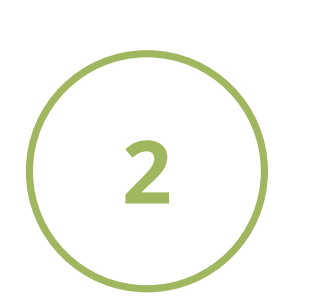

## Access a PDF Copy.

Click on green box, "Form 800 (Non-PHS Gov. Sponsors/HSR)"

Click on "Create New"

Answer all questions on the form.

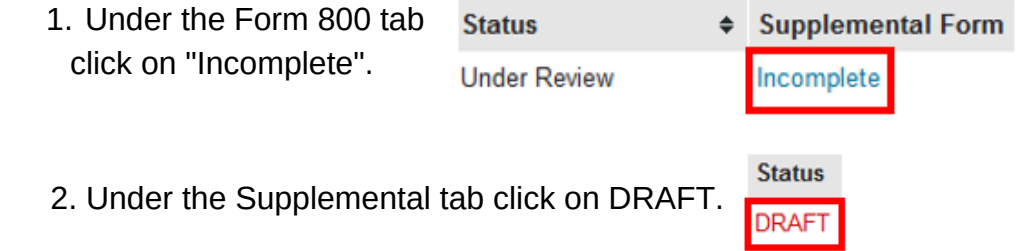

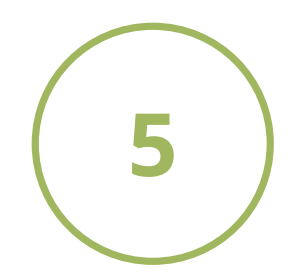

Click on blue link, "Return to Form 800"

#### **Return to Form 800**  $3<sup>°</sup>$

version 4.01.2020

Type your full name and click the green "Finalize" button.

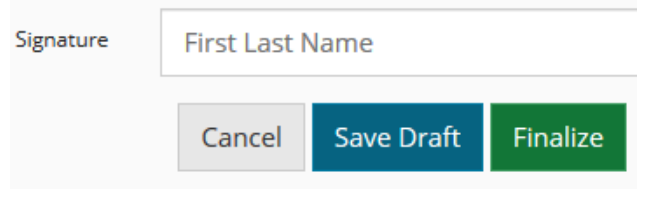